## **INVOLVEMENT** Network

## **Creating an Election**

- 1. Log in to the Involvement Network at http://involve.uga.edu.
- 2. Select the menu icon in the top left corner by the University of Georgia Logo:

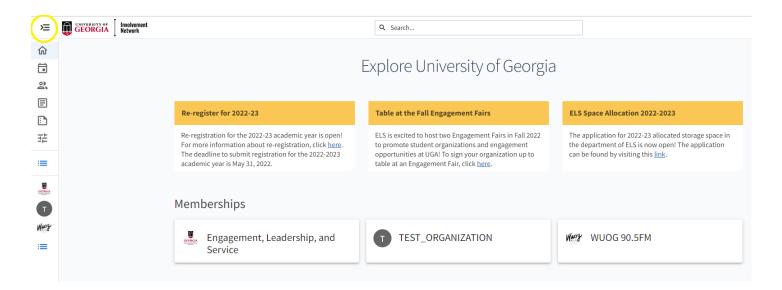

3. Under "My Organizations," find your organization's name that you want to host an election for. Select the Gear symbol next to your organization's name.

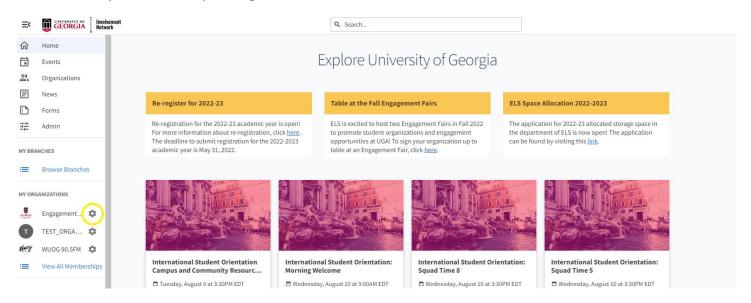

## 4. Select "Elections"

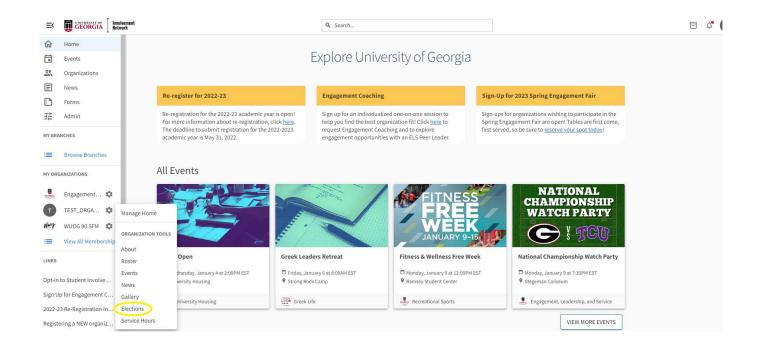

5. To create a brand new election, select the blue "Create Election" button at the top of the page.

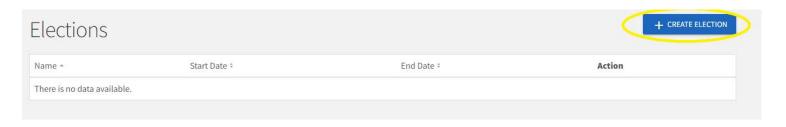

6. This will take you to the election form. Be sure to include all of the required fields including the name of the election, instructions for the election, when the election will be active, and who is able to vote in the election. Make sure to press save once you are finished.

If only your members should vote in this election, you should check the box that states "Only Allow Users Listed on the Roster of this Organization to Vote. This will limit voting to your organization's members, provided that your roster is up to date.

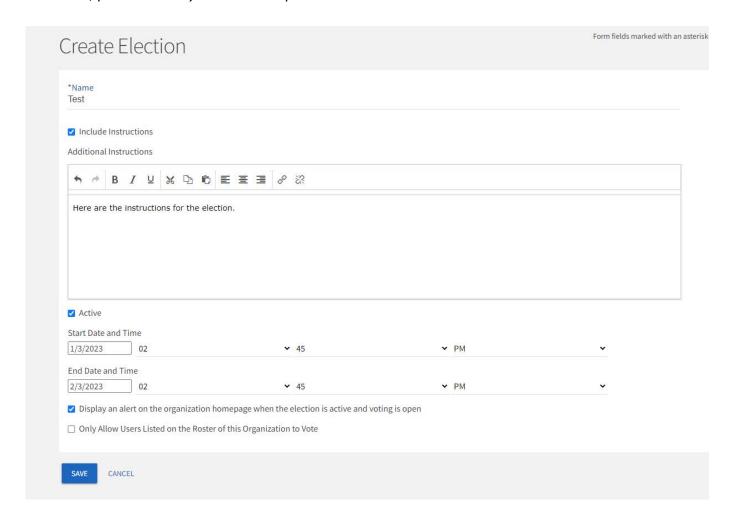

7. You will then be redirected to a page that shows you your election properties, ballots, results, and publishing options. To create a ballot, click "Create Ballot".

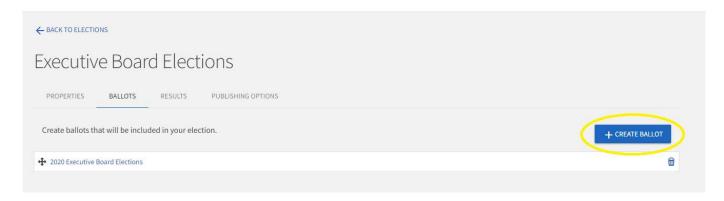

8. You will then type the name of your ballot and decide your access restrictions.

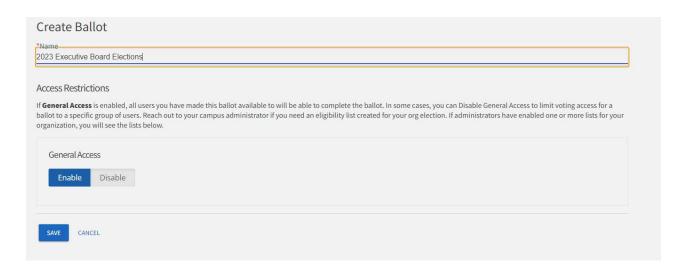

9. When you are ready to add to your ballot, please review the list of question types as they all serve their own unique purpose. See Below for a complete explanation. **Note**: Any time you add a question to your ballot or change a setting, these changes will save in real time.

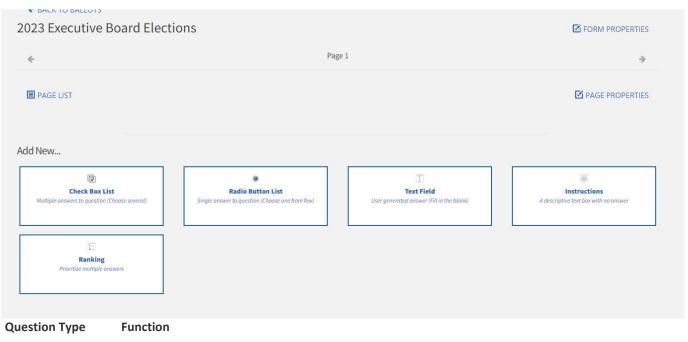

Check Box List Multiple choice question that allows users to choose more than one option.

Radio Button List Multiple choice question that only allows users to select one option.

Text Field Open text response. Alter the number of rows to provide the user a larger space to write in for longer answers. You can also use the Text Field question to utilize validation, ensuring a specific format is entered.

Instructions This is your method of providing additional instructions or information to the user. Instructions do not require any action on the part of the user.

Ranking Provide the user multiple answer choices for them to rank. You can also determine the maximum number of items they need to rank.

10. Once your election is finished, you can look at the final results by going to the "Results" tab and seeing the count and percentage for each candidate. You also can export these votes into an excel sheet.

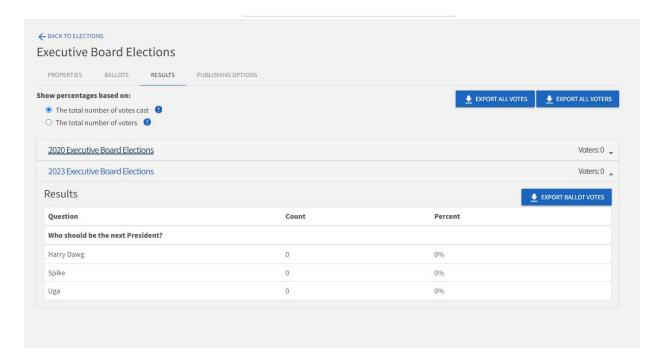